# **Установка ИКС**

## **Запись диска**

Для установки «ИКС», необходимо скачать образ установочного диска с [https://xserver.a-real.ru/download.](http://xserver.a-real.ru/download) Затем нужно записать этот образ на компакт-диск.

### **Чем можно записать .iso-образ?**

После скачивания образа, необходимо записать его на компакт-диск. Сделать это возможно практически любой программой для записи компакт-дисков, например: Nero Burning ROM, Alcohol 120%, CDBurnerXP, UltraISO и др.

#### **Внимание! Записывать .iso-образ на диск нужно именно в режиме «записать образ\burn image». После того, как файл на диск будет записан, необходимо загрузиться с компакт-диска на том компьютере, на котором будет работать «ИКС».**

Минимальные требования к оборудование, на котором будет работать «ИКС», представлены на <https://xserver.a-real.ru/download/>. Для загрузки с установочного диска, необходимо включить в BIOS оборудования опцию загрузки с CDROM.

## **Загрузка**

## **Что должно произойти после загрузки с установочного диска?**

После загрузки с установочного диска, вы должны увидеть сообщения загрузчика.

Дождитесь окончания процесса загрузки, на экране появится приветствие и окно выбора языка установки

 $\pmb{\times}$ 

 $\pmb{\times}$ 

Далее необходимо принять лицензионное соглашение, выбрать вариант работы «Установка». Затем предлагается выбрать текущий часовой пояс.

**Подсказка: переключение между кнопками в режиме установки системы осуществляется при помощи клавиши TAB.**

## **Настройка сети**

 $x | x | x | x | x$ 

Основное управление сервером будет осуществляться через веб-интерфейс. Для того, чтобы получить доступ к веб-интерфейсу после установки, необходимо указать серверу сетевой адаптер, который подключен **к вашей локальной сети.**

На следующем шаге будет предложено задать настройки IPv4 (IP-адрес, маску сети и, необязательный параметр, шлюз по умолчанию) для выбранного сетевого интерфейса.

#### **Внимание! Шлюз по умолчанию будет удален в случает добавления локальной сети в веб-интерфейсе «ИКС» или изменен в случае добавления провайдера в вебинтерфейсе.**

В следующем диалоговом окне будет предложено ввести сетевое имя для «ИКС».

## **Выбор диска**

#### $\pmb{\times}$

В следующем диалоговом окне необходимо выбрать параметр RAID для «ИКС» (по умолчанию это RAID-1 (mirror)). Параметр RAID-1 не обязывает сразу иметь несколько жестких дисков, их можно добавить со временем.

На следующем шаге программа установки попросит указать жёсткий диск, на который будет производиться инсталляция. В случае установки на RAID-1 возможно выбрать необходимое количество доступных жестких дисков, на которые произойдет установка «ИКС» и они будут объеденены в mirror.

Минимальный объём жёсткого диска зависит от задач, выполняемых сервером. Для большинства задач с небольшим количеством пользователей и без хранения значительного объема данных (почта, файлы, длительное хранение статистики) достаточно жёсткого диска, объёмом **120 Гб**.

Программа установки самостоятельно разметит и отформатирует жёсткий диск. Никакая предварительная разметка **не требуется**.

 $\pmb{\times}$ 

#### **Внимание! Все данные на выбранном диске будут безвозвратно удалены!**

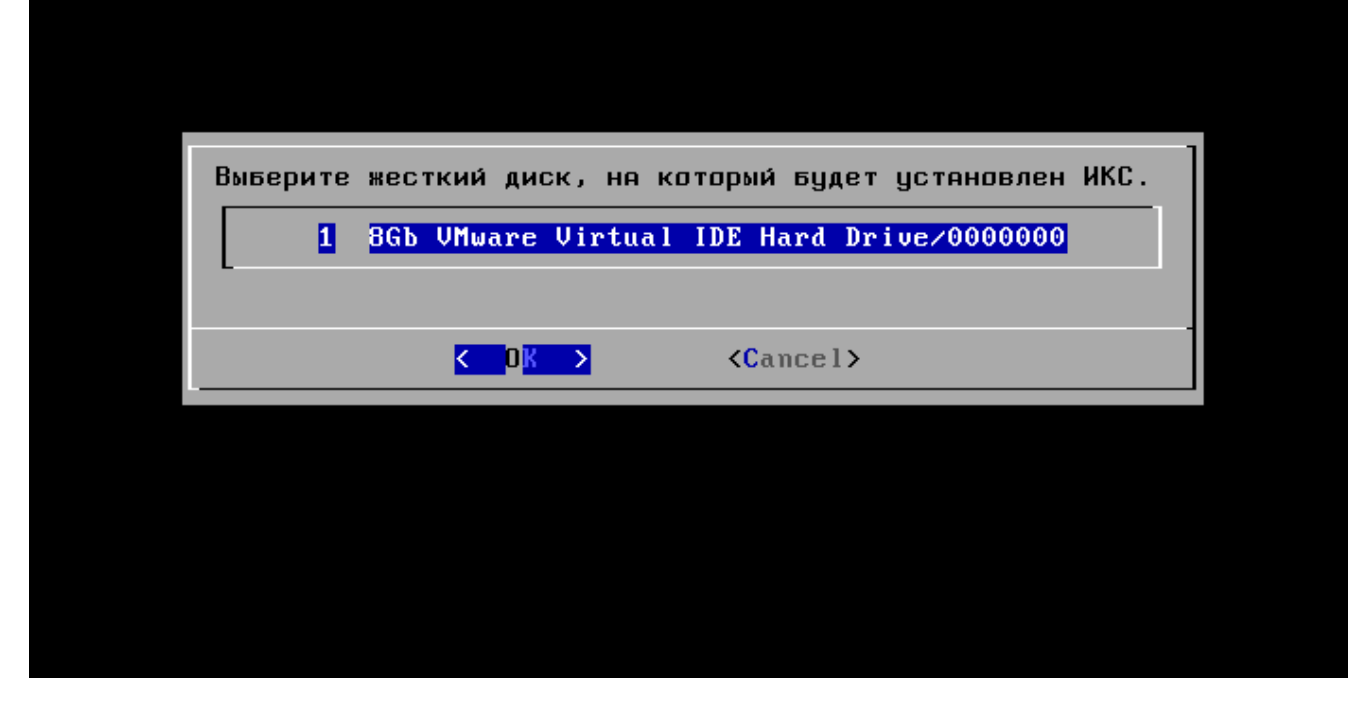

 $\pmb{\times}$ 

Далее запустится процесс копирования файлов на жёсткий диск. Как правило, этот процесс занимает несколько минут, и по его завершении программа установки попросит вас извлечь установочный диск из дисковода.

 $\pmb{\times}$ 

После этого последует перезагрузка компьютера и запустится процесс установки компонентов «ИКС».

## **Завершение установки**

По завершении установки сервера, появится сообщение следующего содержания:

 $\pmb{\times}$ 

На этом установка Интернет Контроль Сервера завершена. Дальнейшую настройку «ИКС» необходимо выполнять через веб-интерфейс.

From: <https://doc-old.a-real.ru/>- **Документация**

Permanent link: **<https://doc-old.a-real.ru/doku.php?id=ics70:setup&rev=1573033180>**

Last update: **2020/01/27 16:28**

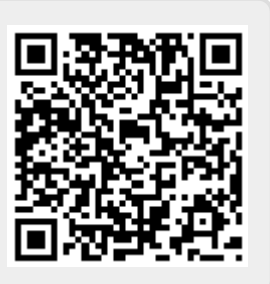